## -Chicago Actuarial Assoc.

## Introduction

Welcome to the Chicago Actuarial Association's new online registration and membership process. We would like to invite you to register and become a member of the largest social association of actuaries in the Chicagoland area. The Chicago Actuarial Association strives to deliver practical and relevant actuarial education programming eligible for continuing education credits recognized by the leading actuarial credentialing societies. Additionally, the Chicago Actuarial Association is a social forum for students to meet, retirees to stay connected to the industry, and working actuaries to network. Follow the steps below to create an account, establish a profile, and apply for 2017 membership to the Chicago Actuarial Association.

## Registration

The registration process allows you to create an online account with the Chicago Actuarial Association. This step should be completed before any of the others. All information entered, including your password, is fully secured. The Chicago Actuarial Association does not disclose any of your information to third-party organizations.

I. Point your internet browser to <a href="https://www.chicagoactuarialassociation.org">www.chicagoactuarialassociation.org</a> and click on the Registration link (circled red below in Figure 1)

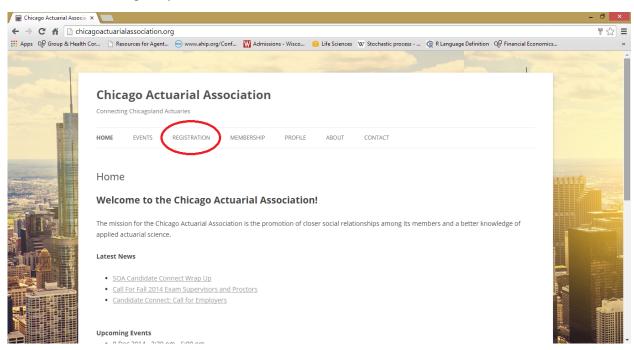

Figure 1. Access the Registration link from the Chicago Actuarial Association home page.

## Chicago Actuarial Assoc.

- II. On the Registration page, select a username, password, and enter basic contact information to create your account. If you have already completed this step, enter your username and password on the right sidebar to sign into your account and skip to the Membership section. The information that you need to provide includes the following (as shown in Figure 2 below):
  - a. **Username** Enter a unique username required for accessing your account in the future
  - b. **Email Address** Enter your primary email address. A verification email will be sent to this address once you complete the registration process. Usually, you will only receive at most one email communication per week. You will have an oppoturnity to enter an alternative email address in the event that your primary email changes.
  - c. **Password** Select a secure password and enter it twice for confirmation
  - d. *Title* Select your formal title (Mr., Ms., Mrs., etc.).
  - e. **Full Name** Enter your first and last name separated by a space. Your title and middle initial can to be entered separately, if you so chose to.
  - f. *Middle Initial* Enter your middle initial.
  - g. **Employment Status** Select whether you are a university student, are graduated and currently unemployed, presently employed or retired.
  - Number of Actuarial Exams Passed Select whether you have passed more than two exams administered by the Society of Actuaries or Casualty Actuarial Society. This information is used for membership determinations.
  - i. **Preferred Phone Number** Enter preferred phone number including area code in the format (###) ###-###
  - j. **Alternate Email Address** Enter an alternative email address that can be used to contact you in the event of a job change.

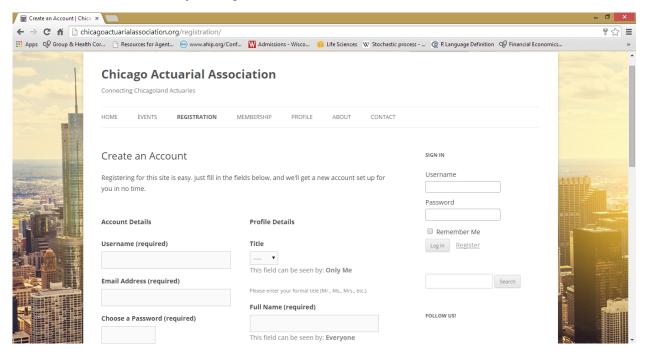

Figure 2. The Registration page and requested basic account information.

III. Select the "Complete Sign Up" button to submit the account to be created. You will receive an email to your primary email address for confirmation. You now have an account and can proceed to apply for membership, if eligible.